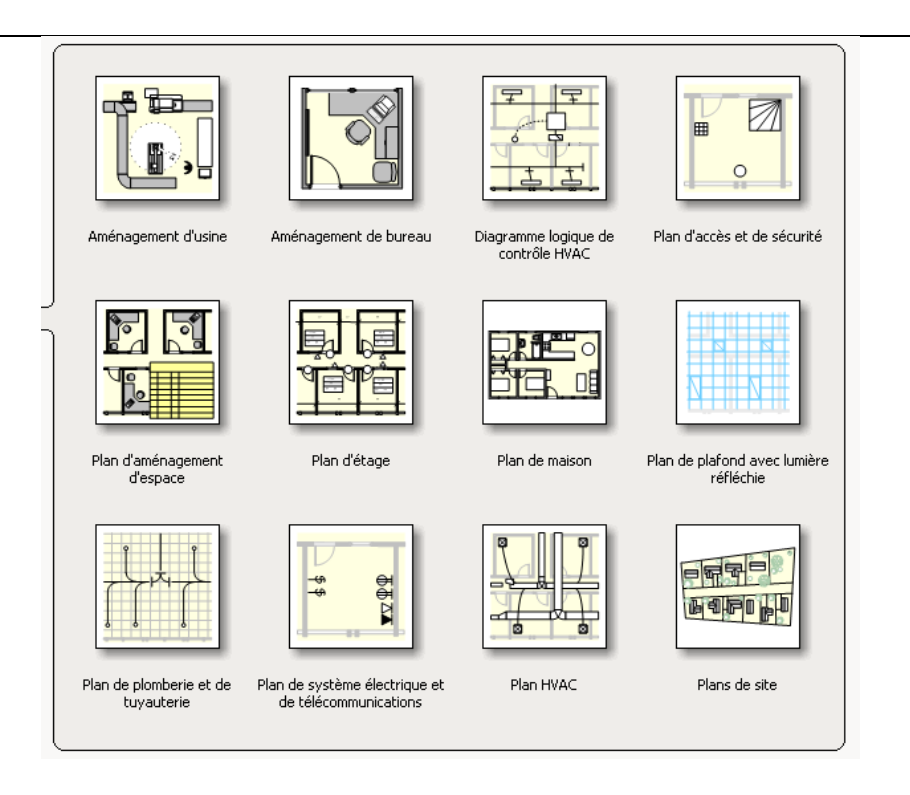

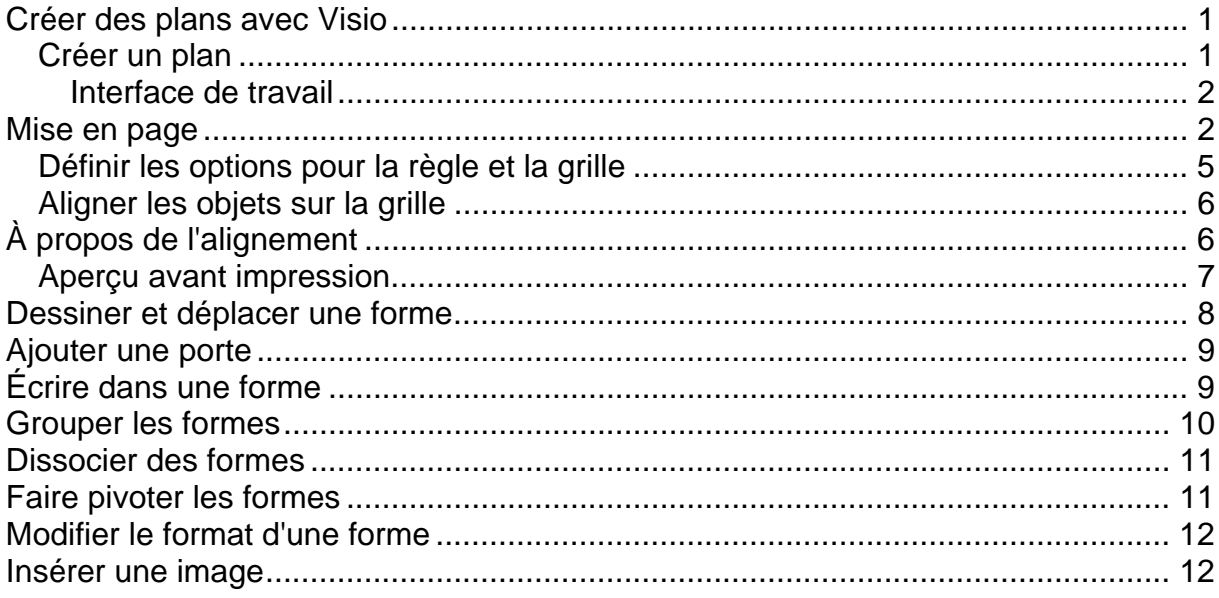

# **Créer des plans avec Visio**

À l'ouverture de Visio, vous pouvez afficher des modèles de plans selon différentes catégories. Pour afficher les modèles de la catégorie **Cartes et plans d'étage**, cliquez sur cette catégorie dans le menu situé à gauche de l'écran. Différents modèles s'affichent au centre de l'écran.

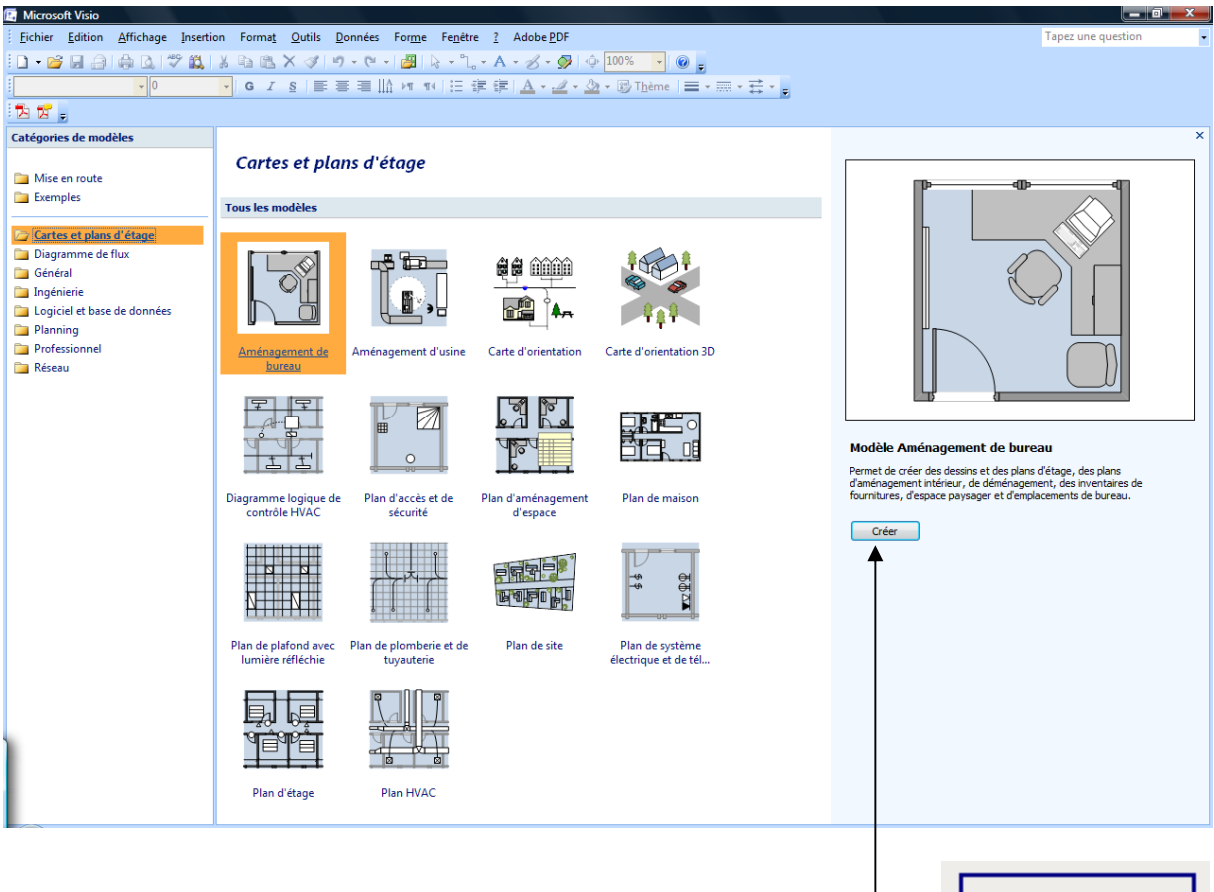

#### *Créer un plan*

- 1. Cliquez sur la catégorie **Cartes et plans d'étage**;
- 2. cliquez sur **Plan de maison**;
- 3. cliquez sur le bouton **Créer.**

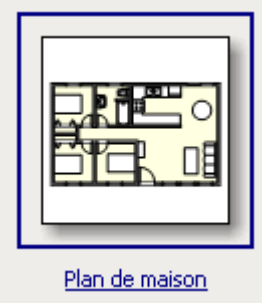

#### **Interface de travail**

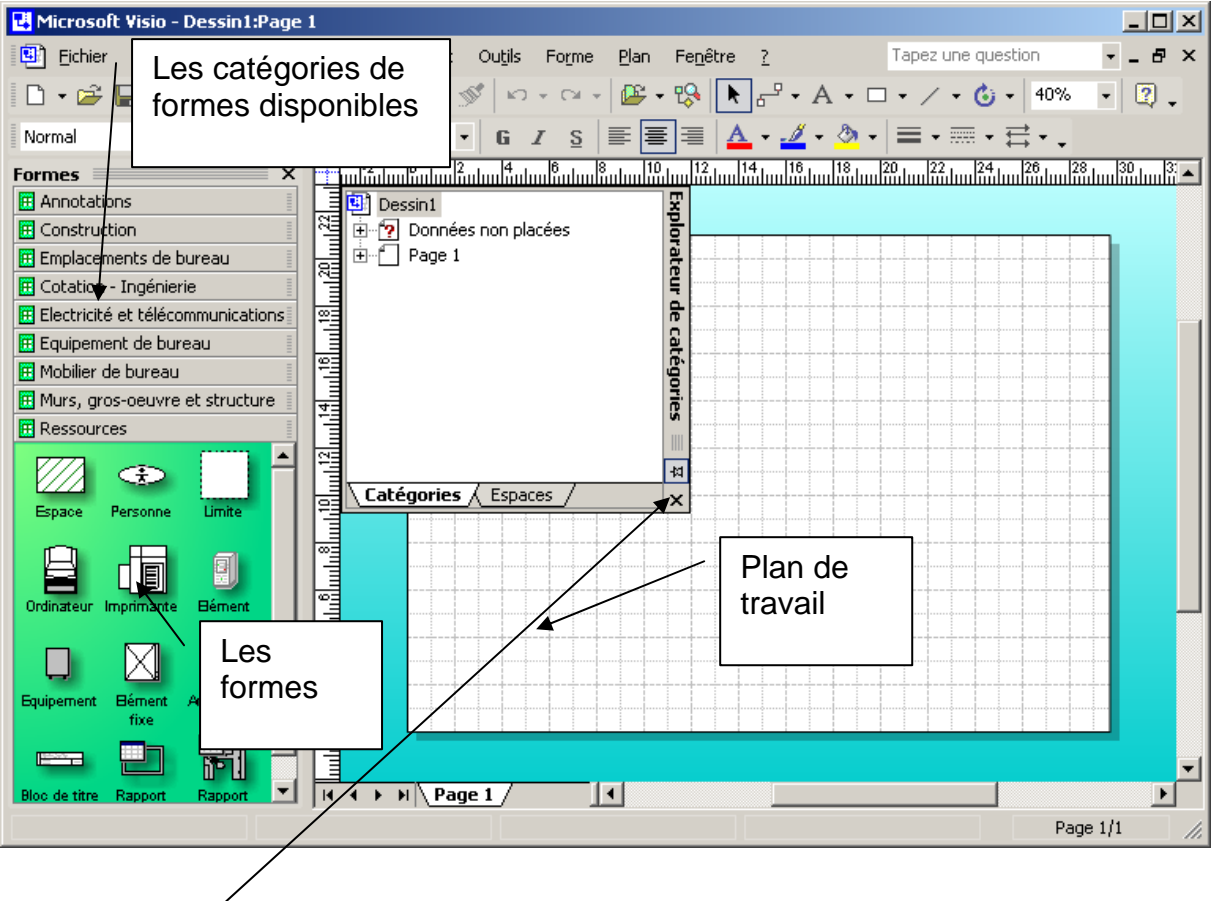

Cliquez sur le **X** pour fermer la fenêtre de Catégories.

#### **Mise en page**

Avant de débuter, il est préférable de déterminer les options de mise en page. Elles vous permettront de déterminer l'échelle de votre travail, le format d'impression et d'autres options.

- 1. Cliquez sur le menu **Fichier**;
- 2. cliquez sur **Mise en page.**

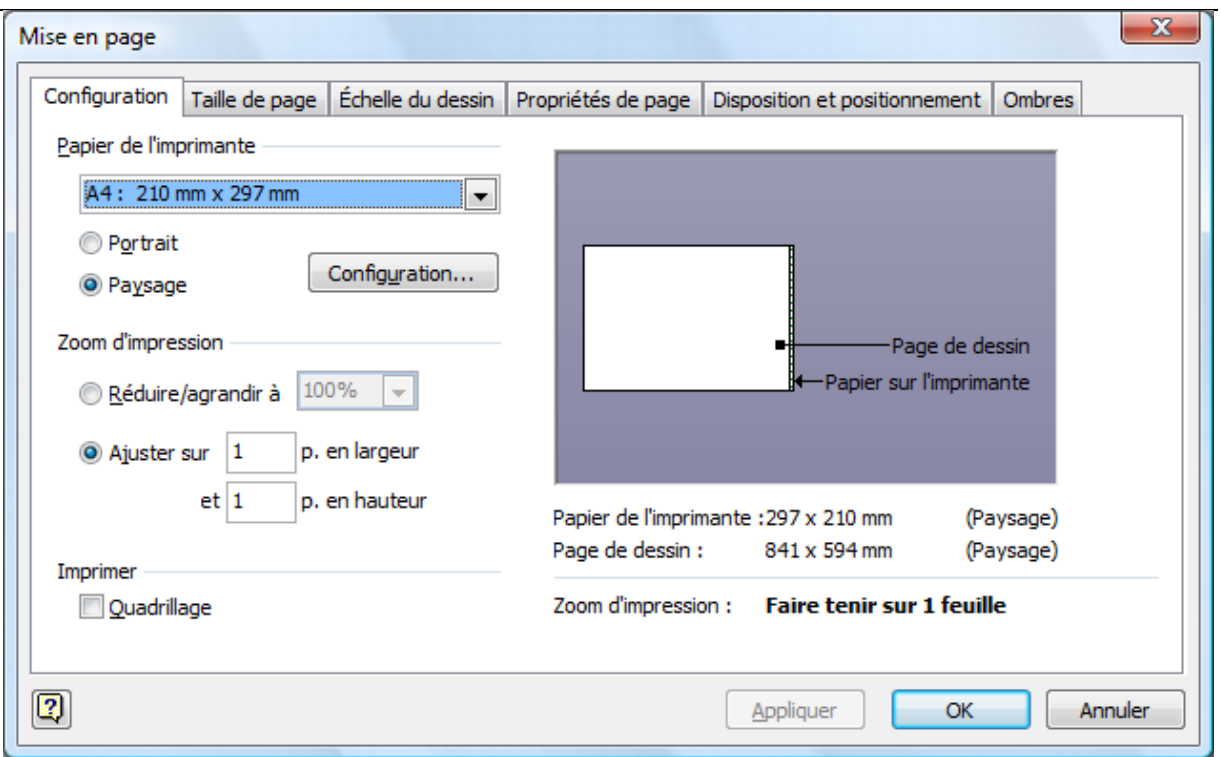

Avant de débuter votre plan, prenez soin de vérifier que toutes les propriétés de mise en page correspondent à vos besoins. Par exemple, dans la fenêtre ci-dessus, le format de papier est A4. Il s'agit d'un format européen. Dans notre cas, il est préférable de sélectionner un format américain (lettre, légal.)

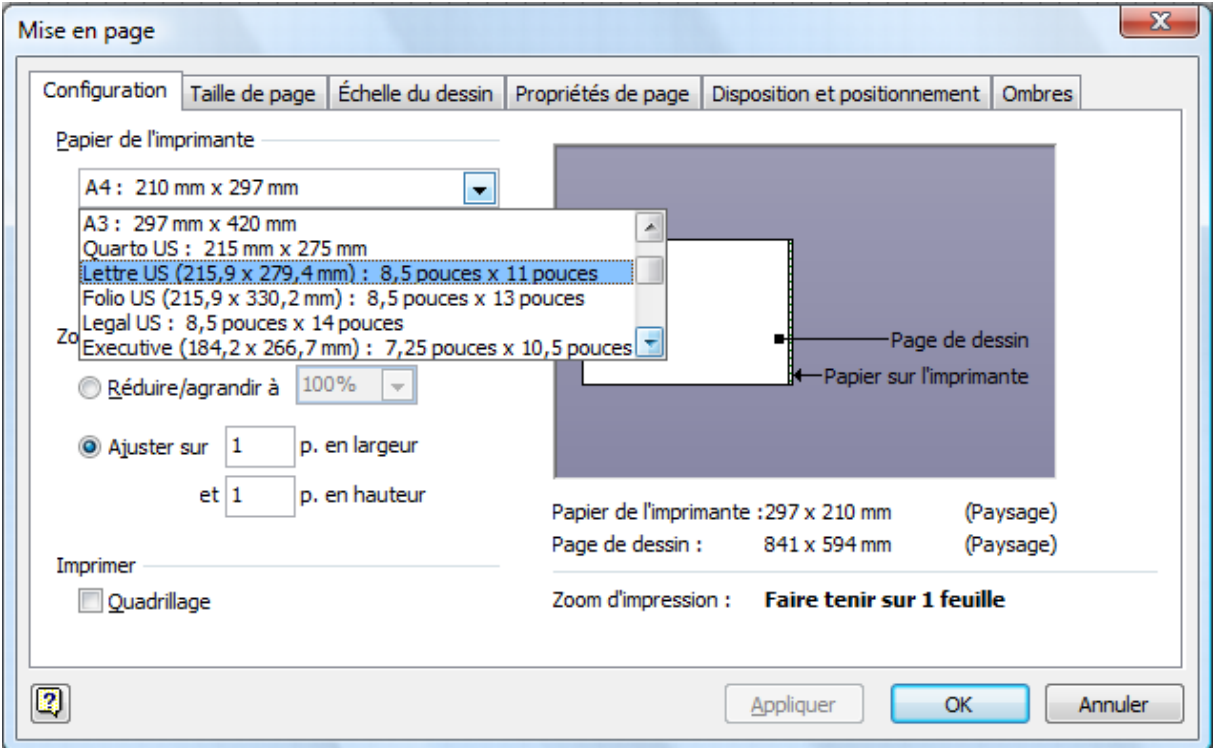

# Visio 2007

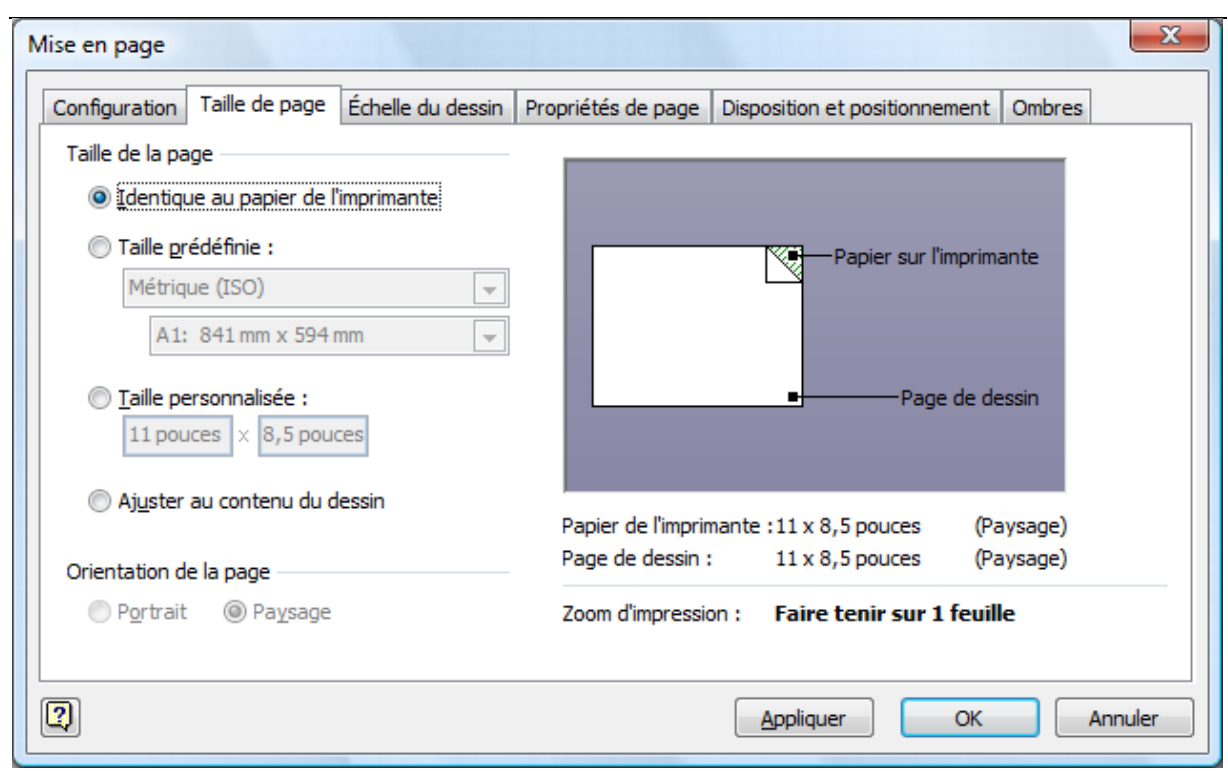

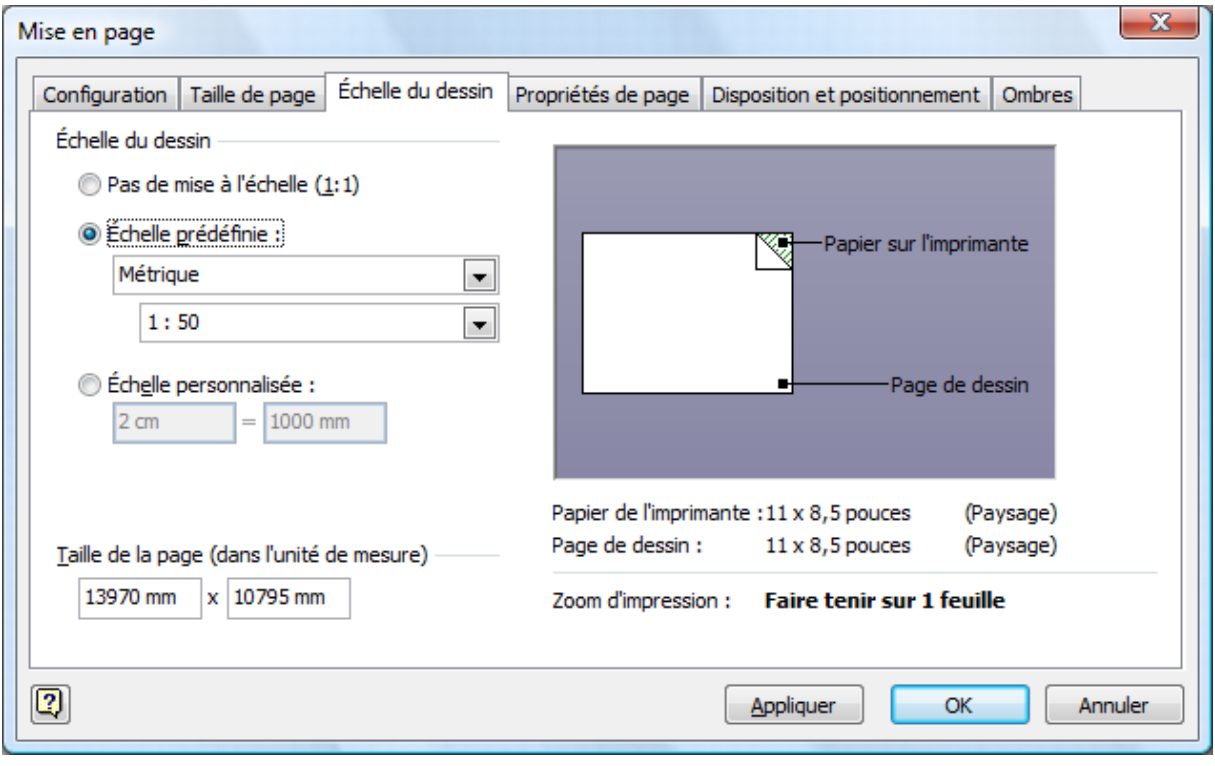

#### *Définir les options pour la règle et la grille*

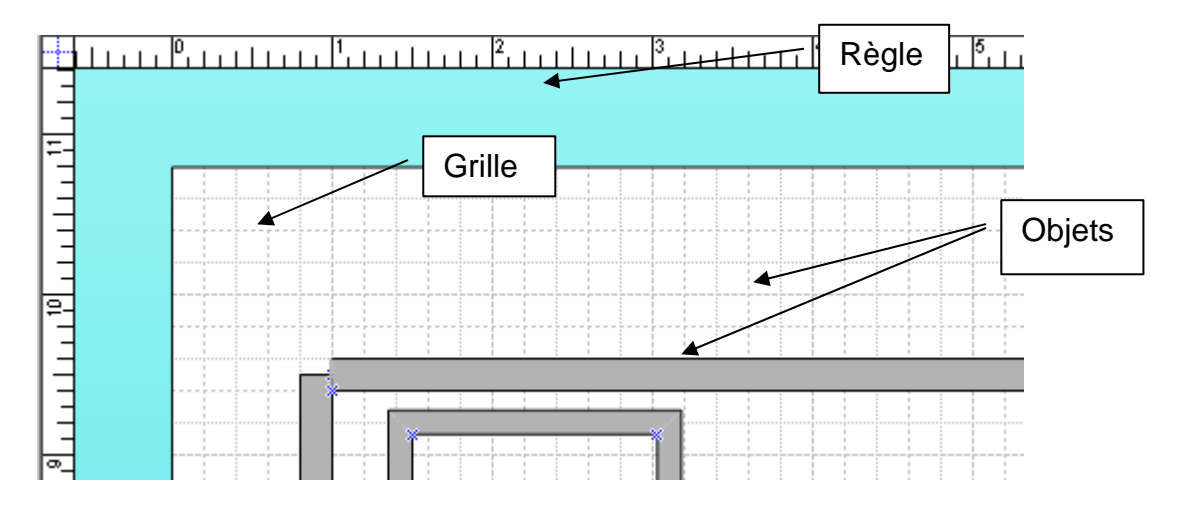

Pour modifier les échelles sur la règle et la grille :

- 1. cliquez sur le menu **Outils**;
- 2. sélectionnez **Règle et grille…**;
- 3. sélectionnez les **options désirées**;
- 4. cliquez sur le bouton **Ok**;

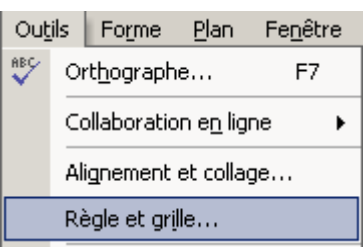

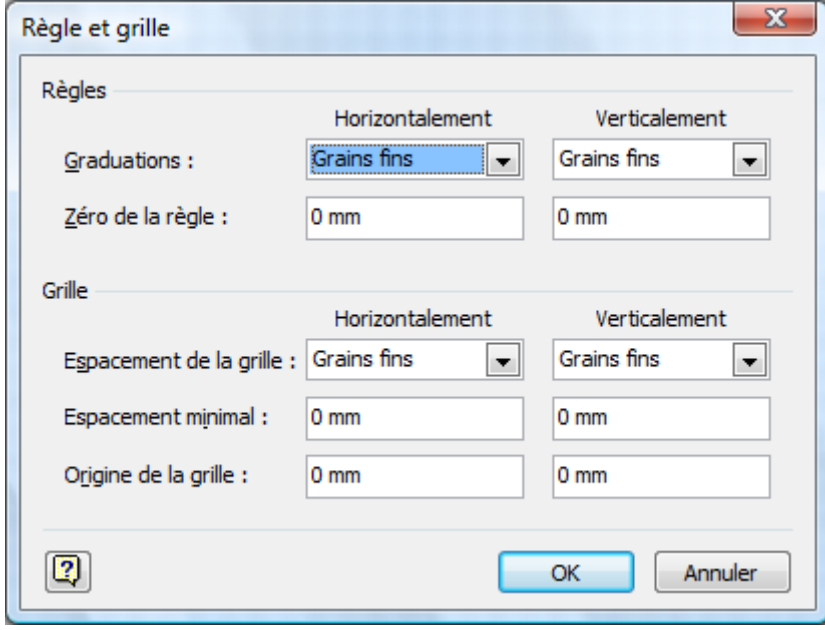

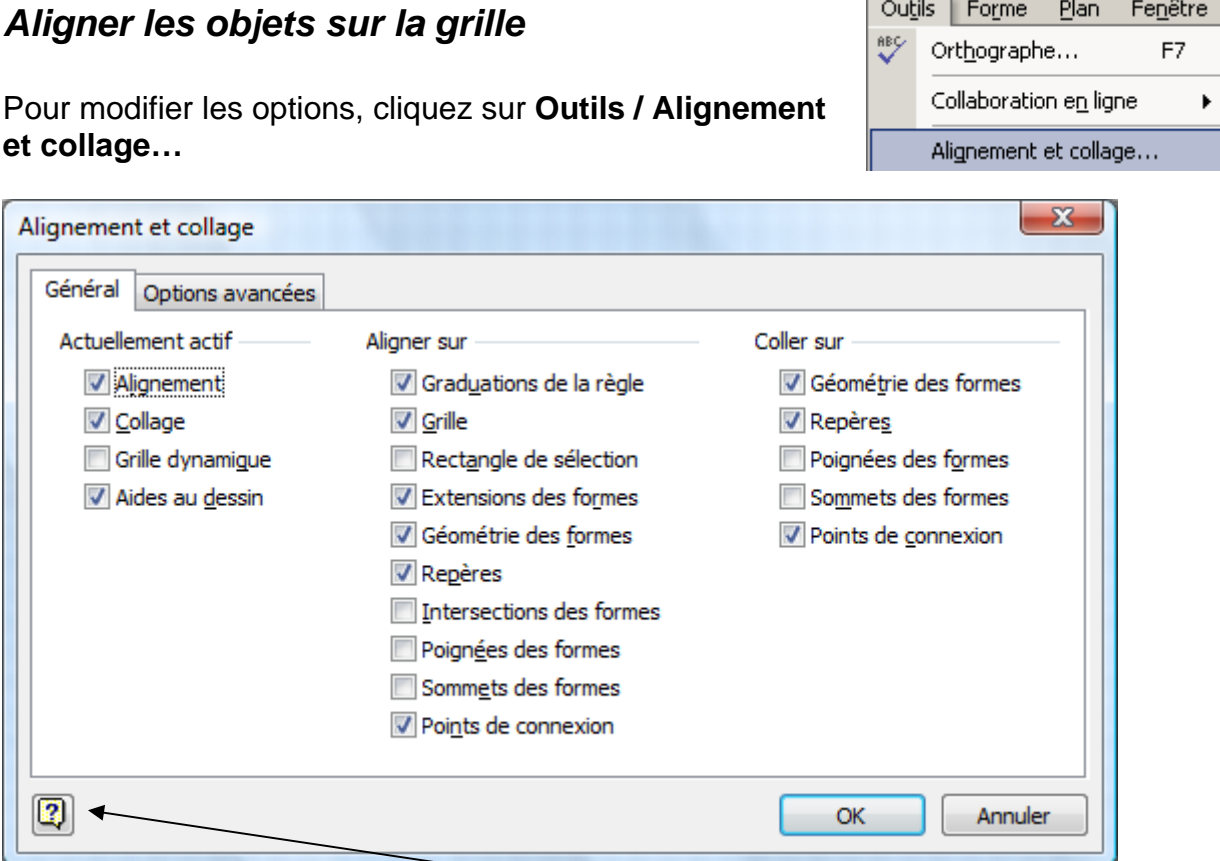

Vous avez besoin d'aide? Cliquez sur le point d'interrogation!

# **À propos de l'alignement**

L'alignement positionne et aligne les formes avec précision. Il attire les formes l'une vers l'autre ou vers les graduations des règles, vers les lignes de la grille, les repères ou les points de repère pour vous permettre de contrôler le placement et l'alignement. Vous pouvez définir quels types de formes d'objets s'alignent et la force d'attraction de l'alignement exercée par un objet.

Par défaut, les formes s'alignent à la fois sur les graduations des règles et sur les lignes de la grille. Pour aligner les formes plus facilement sur les graduations des règles, désactivez l'alignement sur les lignes de la grille.

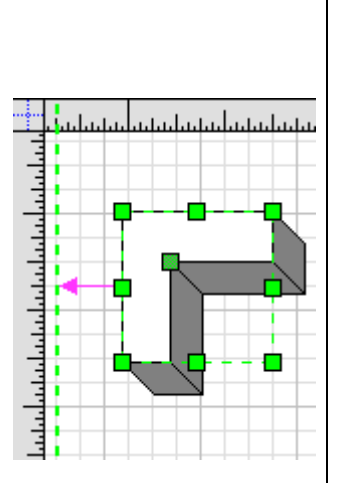

Il n'est pas toujours souhaitable que les formes s'alignent. En désactivant l'alignement, il peut être plus facile, par exemple, de tracer une courbe à main levée lisse.

*Extrait de l'aide de Visio*

#### *Aperçu avant impression*

Avant d'imprimer, pensez à visualiser votre travail en mode **Aperçu avant impression**. Ce mode d'affichage respecte les paramètres de l'imprimante.

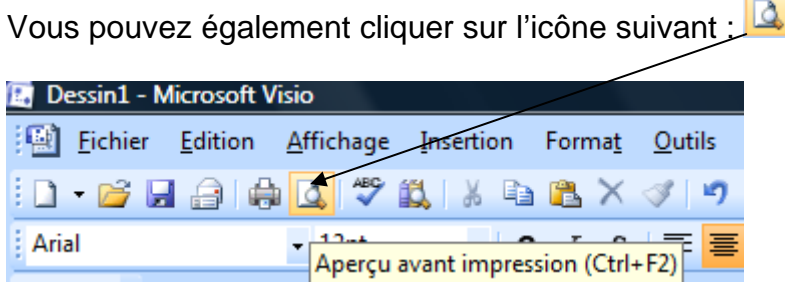

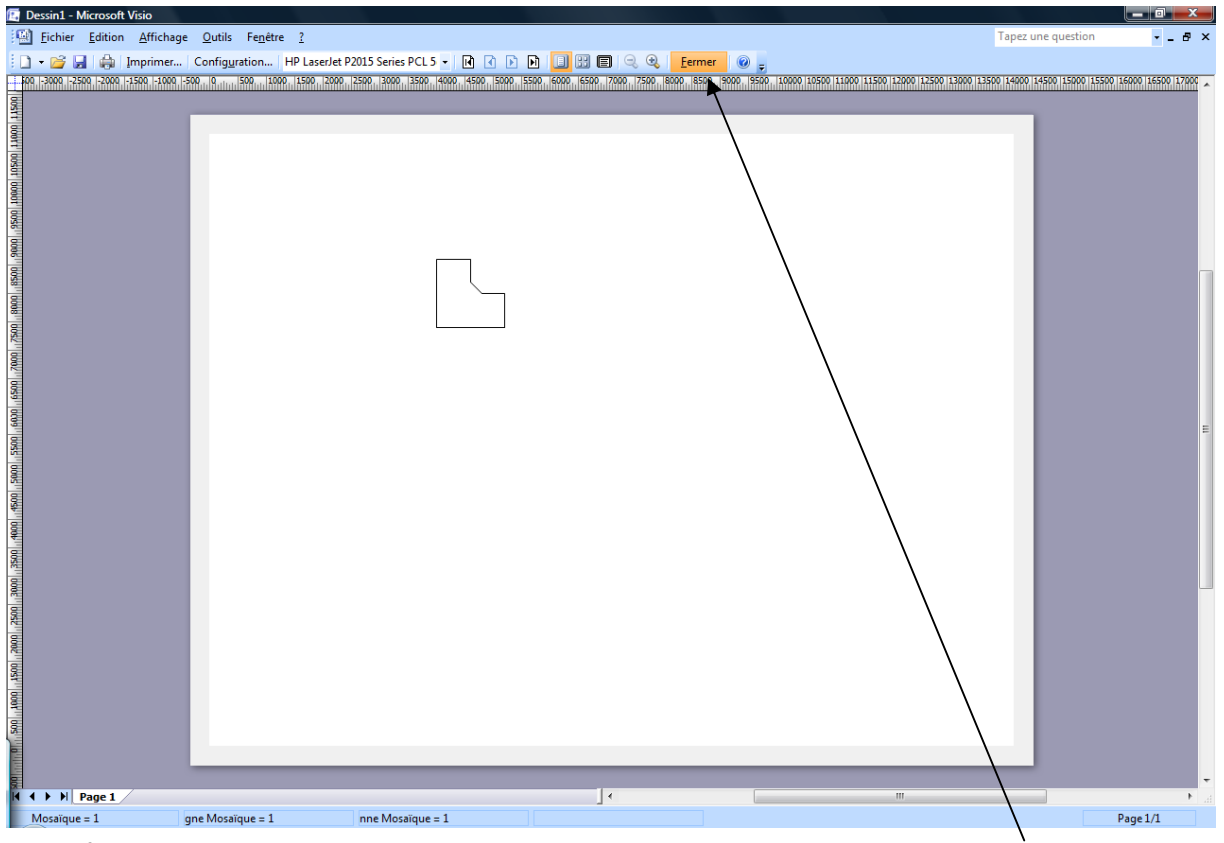

Pour fermer le mode Aperçu avant impression, cliquez sur le bouton **Fermer**.

### **Dessiner et déplacer une forme**

1. Dans la section **Formes**, cliquez sur **Murs, gros-œuvre et structure;**

Cette section s'ouvrira et affichera les différentes formes qui vous seront utiles pour dessiner le plan de votre magasin.

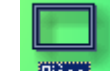

- 2. **cliquez** sur la forme Pièce **Rièce** afin de la sélectionner;
- 3. **glissez** la pièce sur le plan de travail;

Lorsque vous glissez la pièce, elle prend la forme suivante :

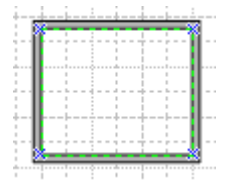

田 Equipement de bureau Mobilier de bureau 图 Murs, gros-oeuvre et structure minipias ffice" Mun Mur Mur courbe extérieu

Formes  $\equiv$ **E** Annotations Construction

El Emplacements de bureau Cotation - Ingénierie

田 Electricité et télécommunications

Lorsque vous lâchez la pièce sur le plan de travail (donc vous lâchez le bouton gauche de la souris), elle prend la forme suivante :

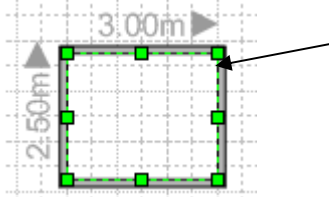

Les petits carrés permettent de redimensionner la pièce.

• **cliquez** sur un des **carrés** situés à l'intérieur de la pièce et **glissez** afin de dimensionner la pièce à la dimension désirée.

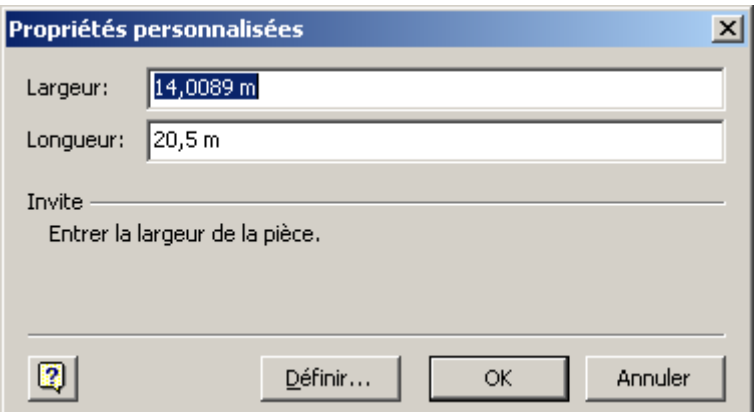

• Pour **déplacer** la forme, **cliquez** sur une des **bordures** et **glissez** à l'endroit désiré.

## **Ajouter une porte**

- 1. Cliquez sur la **Porte** et glissez par-dessus la pièce;
- 2. relâchez à l'endroit désiré;

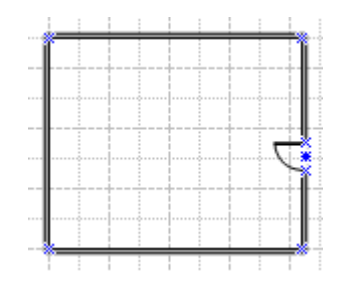

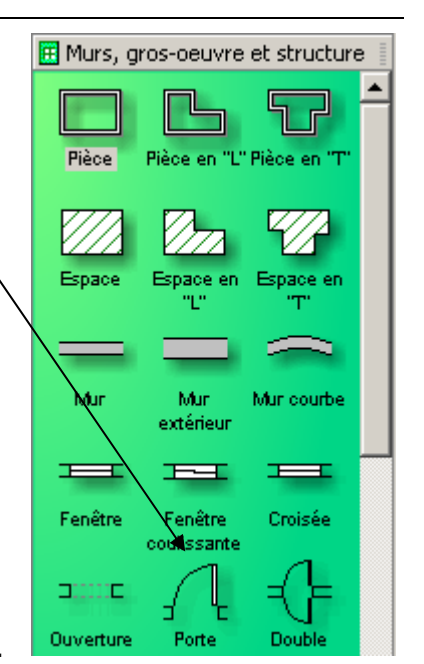

Pour agrandir la porte, cliquez sur l'objet porte afin de le sélectionner. Des carrés rouges s'afficheront.

3. placez le curseur de la souris **au-dessus d'un carré**, le curseur prend alors la forme d'une **double-flèche**, **cliquez et glissez** dans la direction désirée.

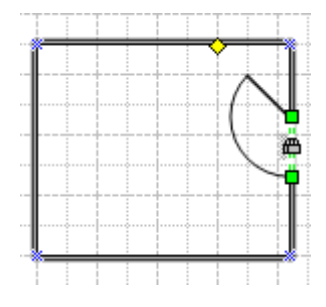

# **Écrire dans une forme**

Attention, vous ne pouvez pas écrire dans une forme qui a été groupée. Vous devez dégrouper avant d'écrire. Après l'écriture, vous pouvez grouper. (Voir la section plus bas)

- 1. **double-cliquez à l'intérieur** de la forme;
- 2. écrivez le texte à l'intérieur de la zone pointillée qui s'affiche au centre de la forme;

Vous pouvez modifier le format du texte (police, taille, couleur, etc.)

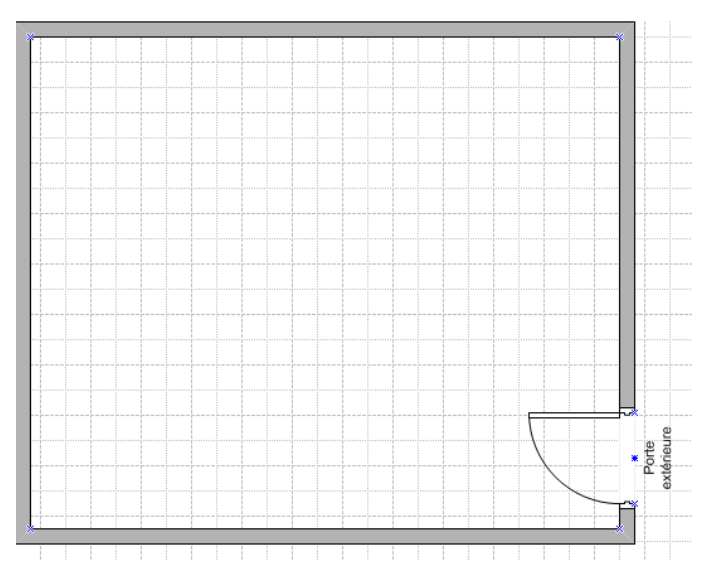

#### **Grouper les formes**

Lorsque vous dessinez des formes, vous pouvez les grouper ensemble. Il sera alors beaucoup plus facile des les déplacer. Voici la procédure :

- 1. **cliquez** et maintenez enfoncé le bouton gauche de la souris;
- 2. **glissez** afin d'entourer les objets à sélectionner;

Une **zone pointillée** affichera la sélection à l'écran;

> Indique la zone de sélection.

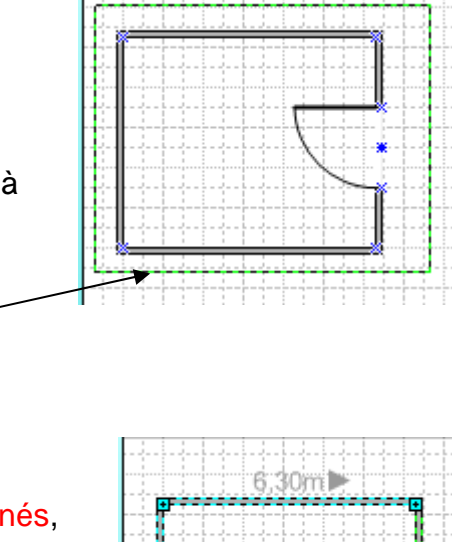

 $46.30m$ 

Voici l'aspect des objets une fois sélectionnés, mais non groupés.

- 3. Cliquez sur le menu **Forme** ;
- 4. sélectionnez **Groupes** ;
- 5. cliquez sur **Grouper** ;

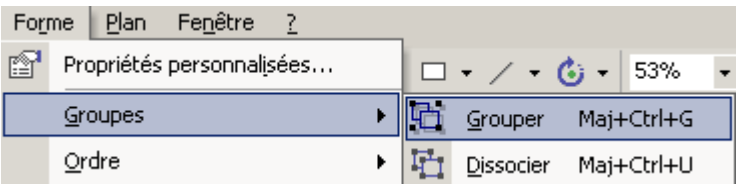

Aspect de la forme après le regroupement.

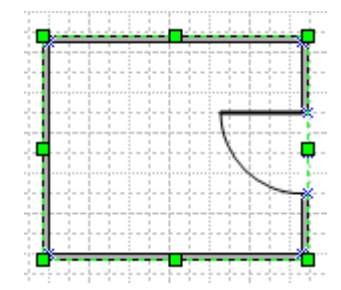

### **Dissocier des formes**

1. **Cliquez sur l'objet** à dissocier afin de le sélectionner;

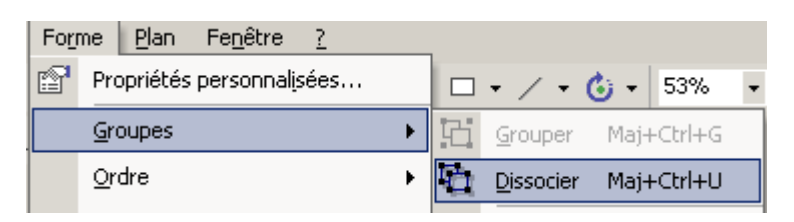

- 2. cliquez sur le menu **Forme**;
- 3. sélectionnez **Groupes**;
- 4. cliquez sur **Dissocier**.

## **Faire pivoter les formes**

Vous pouvez faire pivoter la forme sur le plan de travail, en cliquant :

- 1. **sélectionnez** la forme;
- 2. cliquez sur le cercle vert situé en haut de la forme, maintenez enfoncé et bougez légèrement la souris à droite ou à gauche.

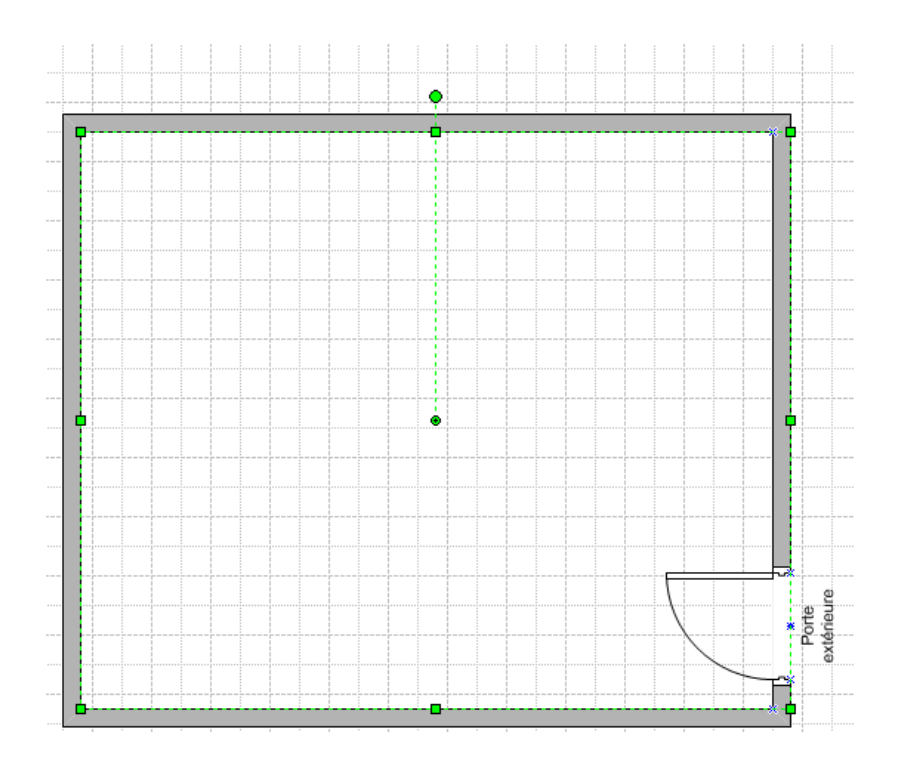

### **Modifier le format d'une forme**

- 1. Cliquez avec le **bouton droit** de la souris **sur la forme**;
- 2. sélectionnez **Format**;
- 3. sélectionnez les propriétés désirées.

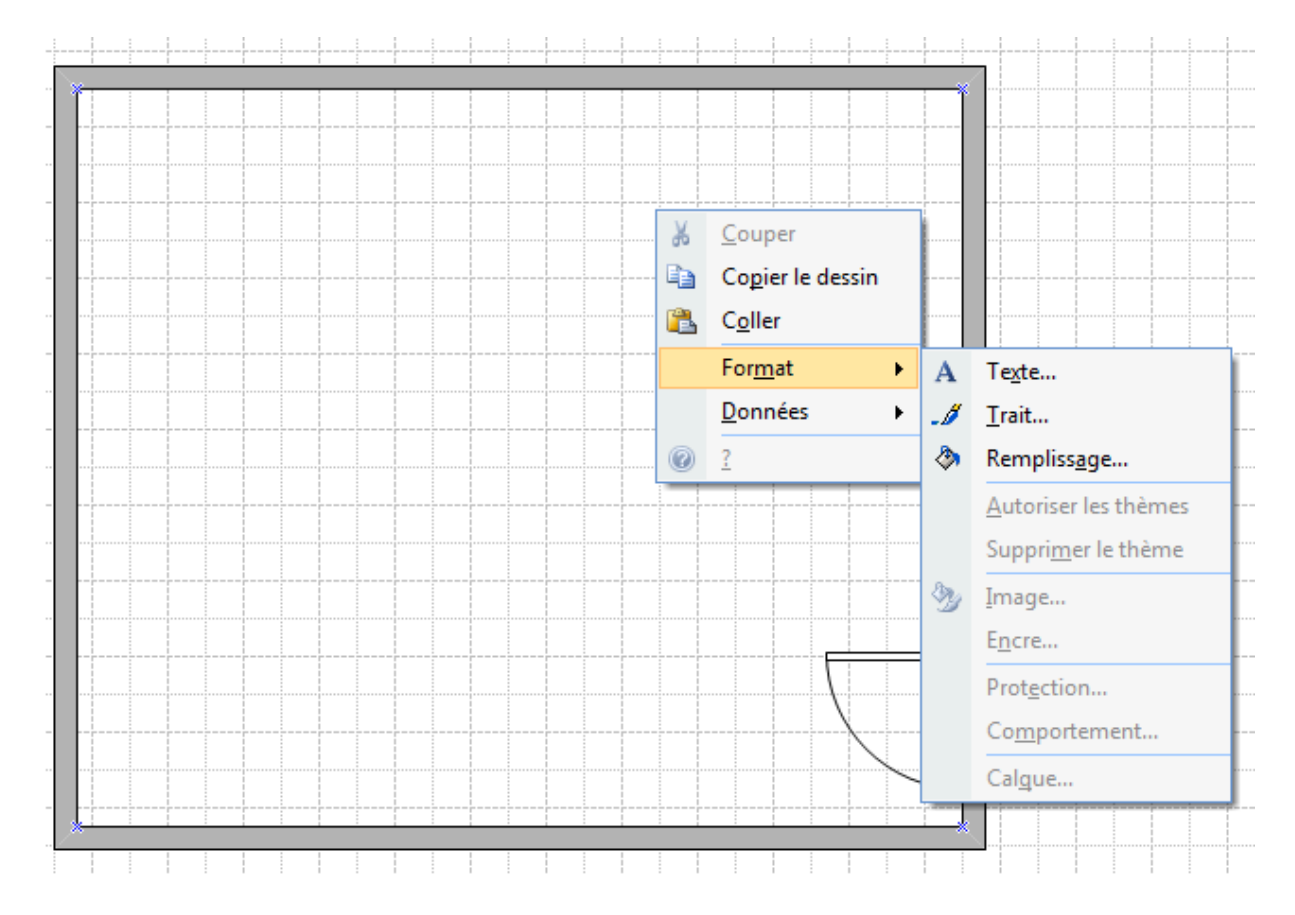

## **Insérer une image**

- 1. Cliquez sur le menu **Insertion**;
- 2. sélectionnez **Images**;
- 3. sélectionnez **À partir du fichier…;**

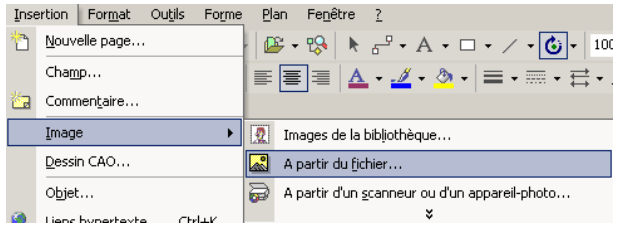

 $2|x|$ Insérer une i 4. sélectionnez le **dossier** FGQXDE-outls-Regarder dans : **D** boite contenant vos images;  $rac{20}{\text{Historique}}$ 5. cliquez **sur l'image**;  $\mathbb{Z}$ Mes documents s2.ipc 6. cliquez sur le bouton **Ouvrir**.  $\sum_{\text{Burea}}$ RK K.  $\fbox{$\ast$} \over \fbox{$\text{Favoris}$}}$ images4.jpg es5. jpo Nom de fichier :<br>
Favoris réseau Igne de fichier :<br>
Favoris réseau Igne de fichier : Toutes les images (\*.ai;\*.bmp;\*.db;\*.cgm;\*.cm;;\*.cdr;<sup>\*</sup>.  $Quvrir$ Annuler